# **Perform Password Recovery with a Template on SD-WAN**

# **Contents**

[Introduction](#page-0-0) **[Prerequisites](#page-0-1) [Requirements](#page-0-2)** [Components Used](#page-0-3) [Background Information](#page-0-4) [Password Recovery Steps with a Template](#page-0-5) [Scenario 1. Devicewith Control Connections Up, and an Attached Template](#page-0-6) [Scenario 2. Device with Control Connections Up, and no Attached Template](#page-7-0) [Related Information](#page-12-0)

# <span id="page-0-0"></span>**Introduction**

This document describes the steps for password recovery of a device with a template in a Cisco Software Defined Wide Area Network (SD-WAN) environment.

# <span id="page-0-1"></span>**Prerequisites**

## <span id="page-0-2"></span>**Requirements**

<span id="page-0-3"></span>Cisco recommends that you have knowledge of the Cisco SD-WAN solution.

#### **Components Used**

The information in this document is based on this software and hardware version:

• vManage 20.6.4

The information in this document was created from the devices in a specific lab environment. All of the devices used in this document started with a cleared (default) configuration. If your network is live, ensure that you understand the potential impact of any command.

# <span id="page-0-4"></span>**Background Information**

Device has been locked out after multiple failed login attempts and receives the message that the account is locked.

# <span id="page-0-5"></span>**Password Recovery Steps with a Template**

Here are two scenarios that can be utilized to recover the password for the device(s) when the account is locked out.

## <span id="page-0-6"></span>**Scenario 1. Device with Control Connections Up, and an Attached Template**

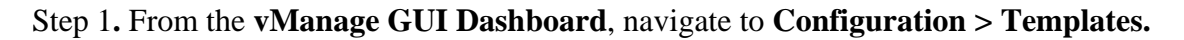

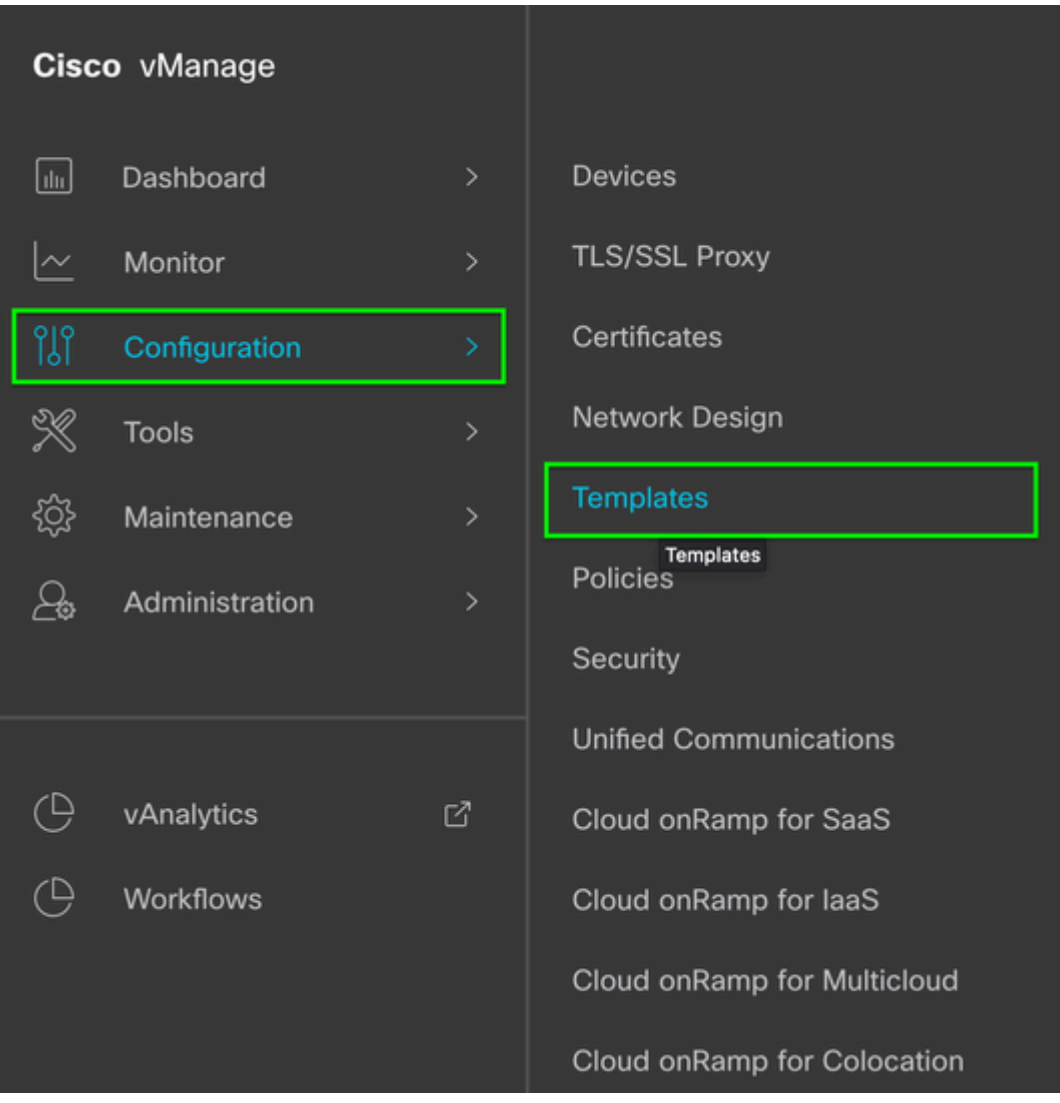

#### $\hat{a} \in f$

Step 2. Navigate to **Device Template** that is attached to the device.

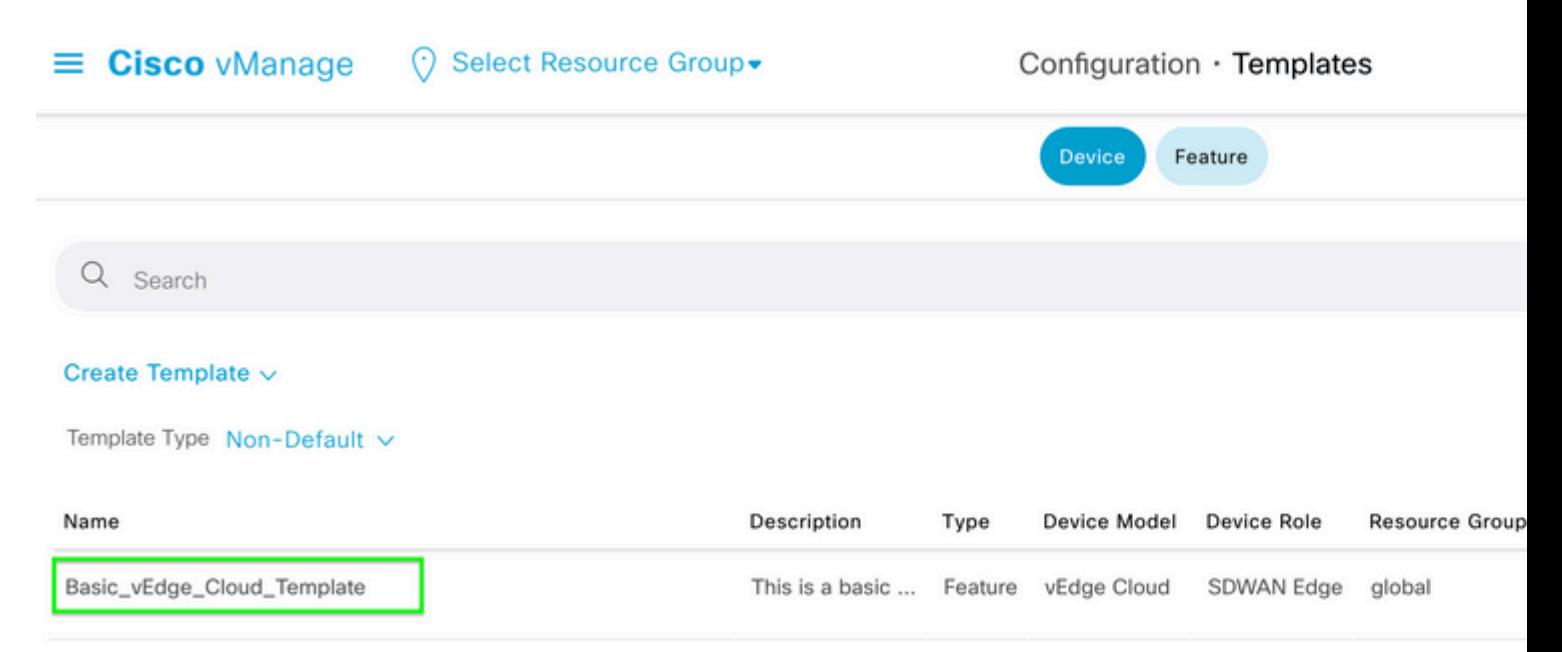

Step 3. Select **...** on the right side of the page and then select **View**.

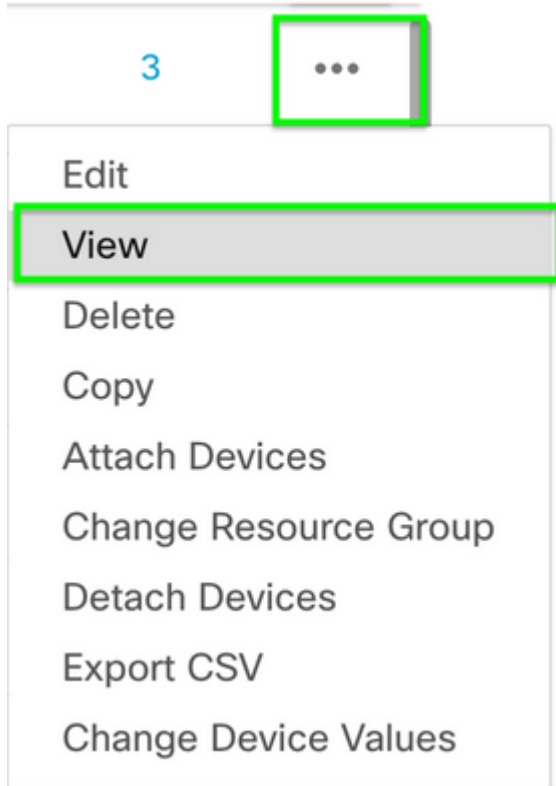

### $\hat{a} \in f$

Step 4. Under **Basic Information,** scroll down until you see **AAA.** Copy the **Feature Template** name. At the top of the screen, click **Feature.**

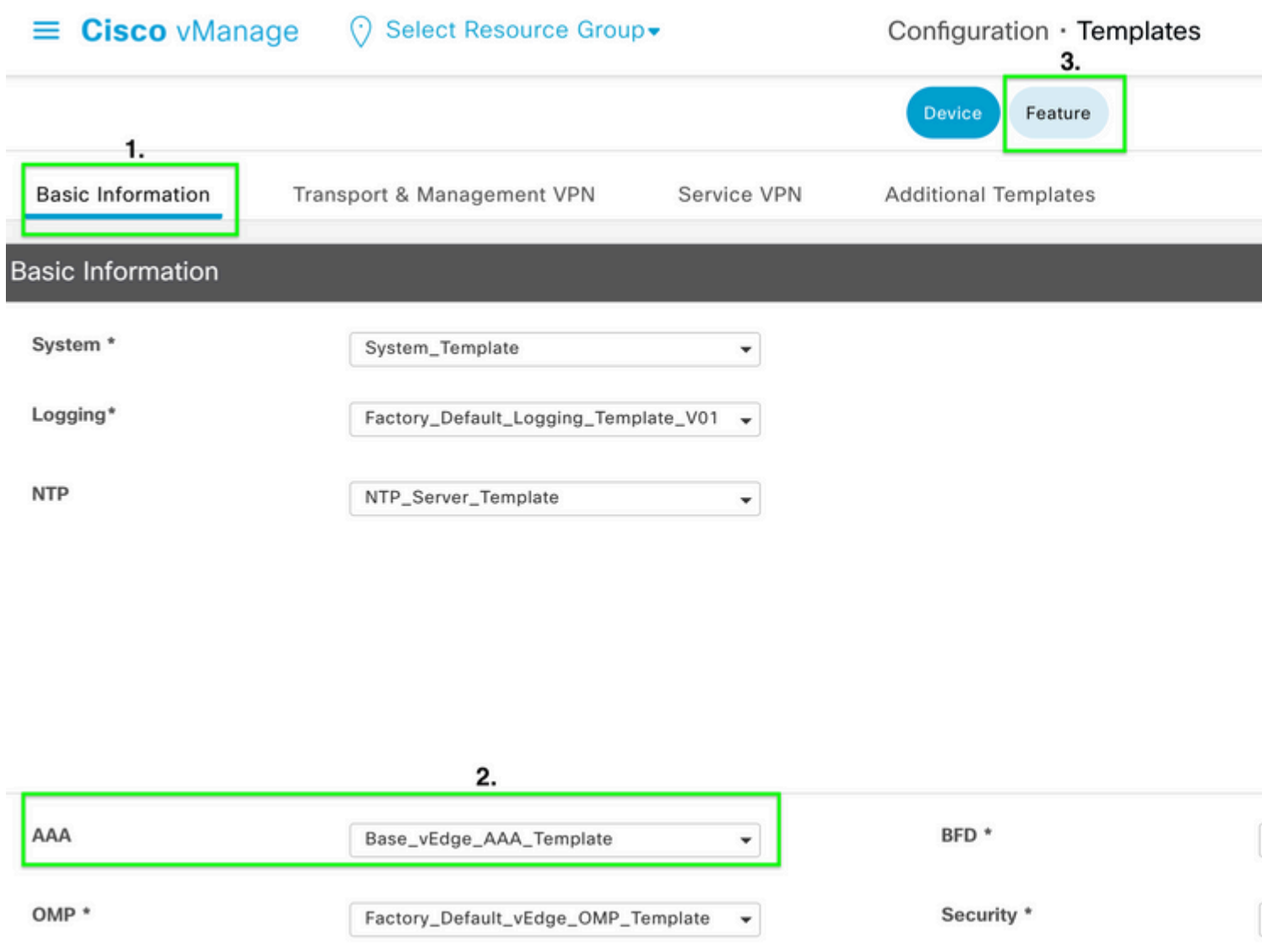

## $\hat{\mathbf{a}} \in \mathbf{f}$

Step 5. In the **Search** box, paste the **AAA Feature Template** name from **Step 4** and **Enter.** Select **...** on the right side of the page.

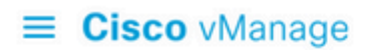

#### ◯ Select Resource Group

Configuration  $\cdot$  Templates

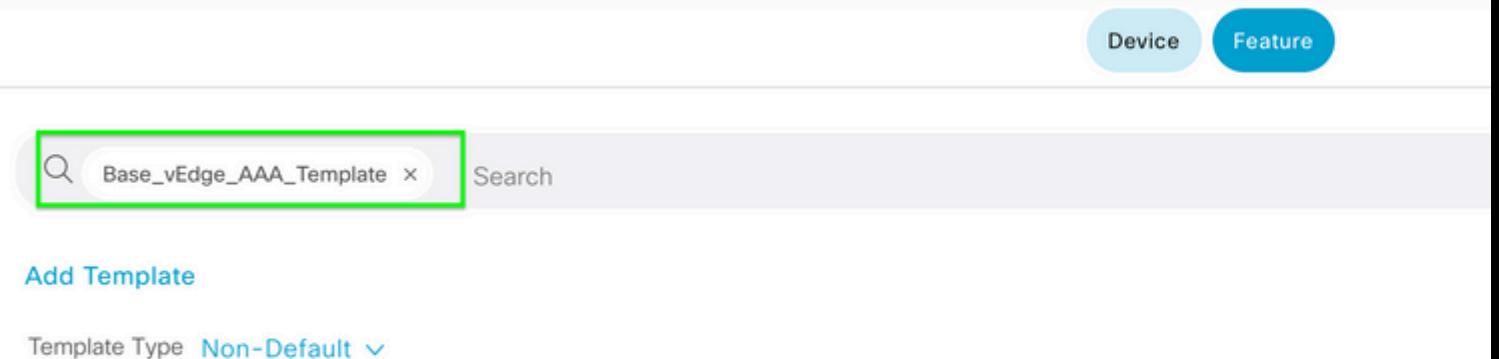

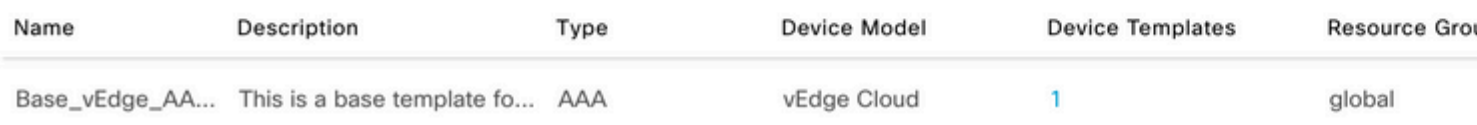

## $\hat{\mathbf{a}}\mathbf{\in}f$

Step 6. From the drop down, select **Edit.**

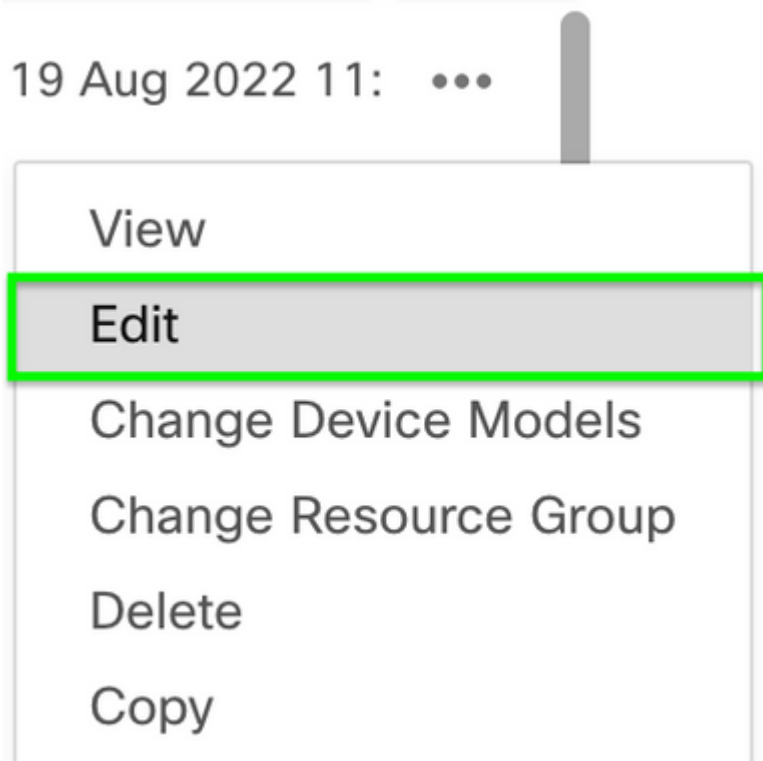

## $\hat{\mathbf{a}} \in \mathbf{f}$

Step 7. Select **Local,** locate the **Username,** and click the **Edit Icon** to edit the password.

m.

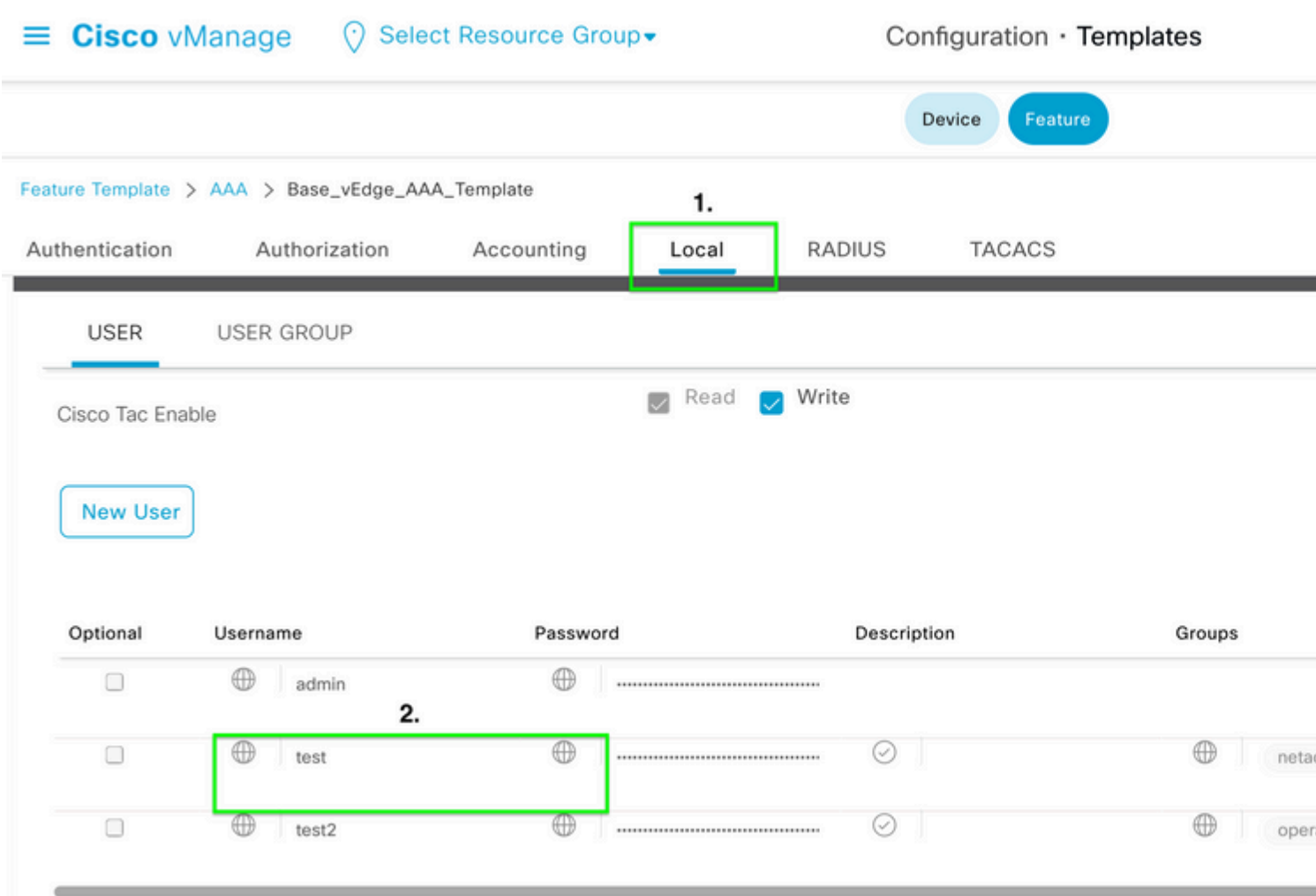

## $\hat{a} \in f$

Step 8. Update the **Password** information, select **Save Changes**, and then **Update** at the bottom of the screen.

**Note**: If an exclamation point is used in the password, the entire password must be surrounded by quotation marks.

# **Update User**

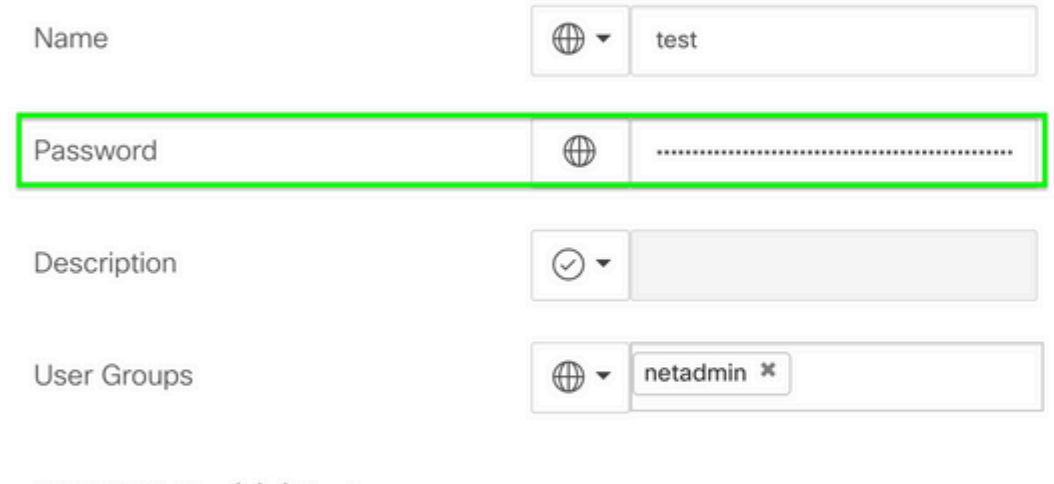

SSH RSA Key(s) (Maximum:  $10)$ 

 $\oplus$  Add

 $\hat{\mathbf{a}}\mathbf{\in}f$ 

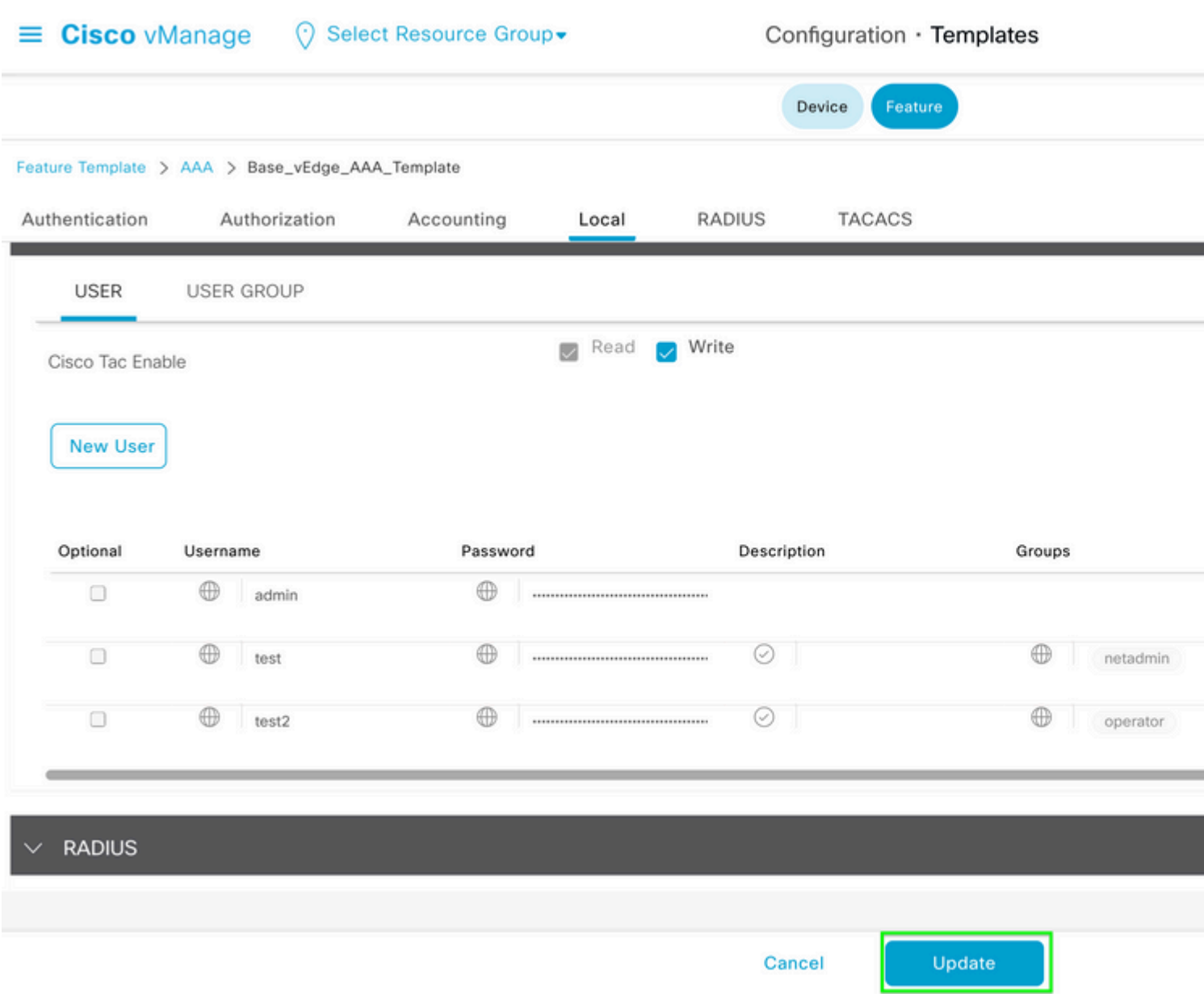

Step 9. Proceed to attach the updated template to the device.

Step 10. Login to the device with the new password created in Step 8.

## <span id="page-7-0"></span>**Scenario 2. Device with Control Connections Up, and no Attached Template**

Step 1. From the **vManage GUI Dashboard**, navigate to **Configuration > Templates.**

# Cisco vManage

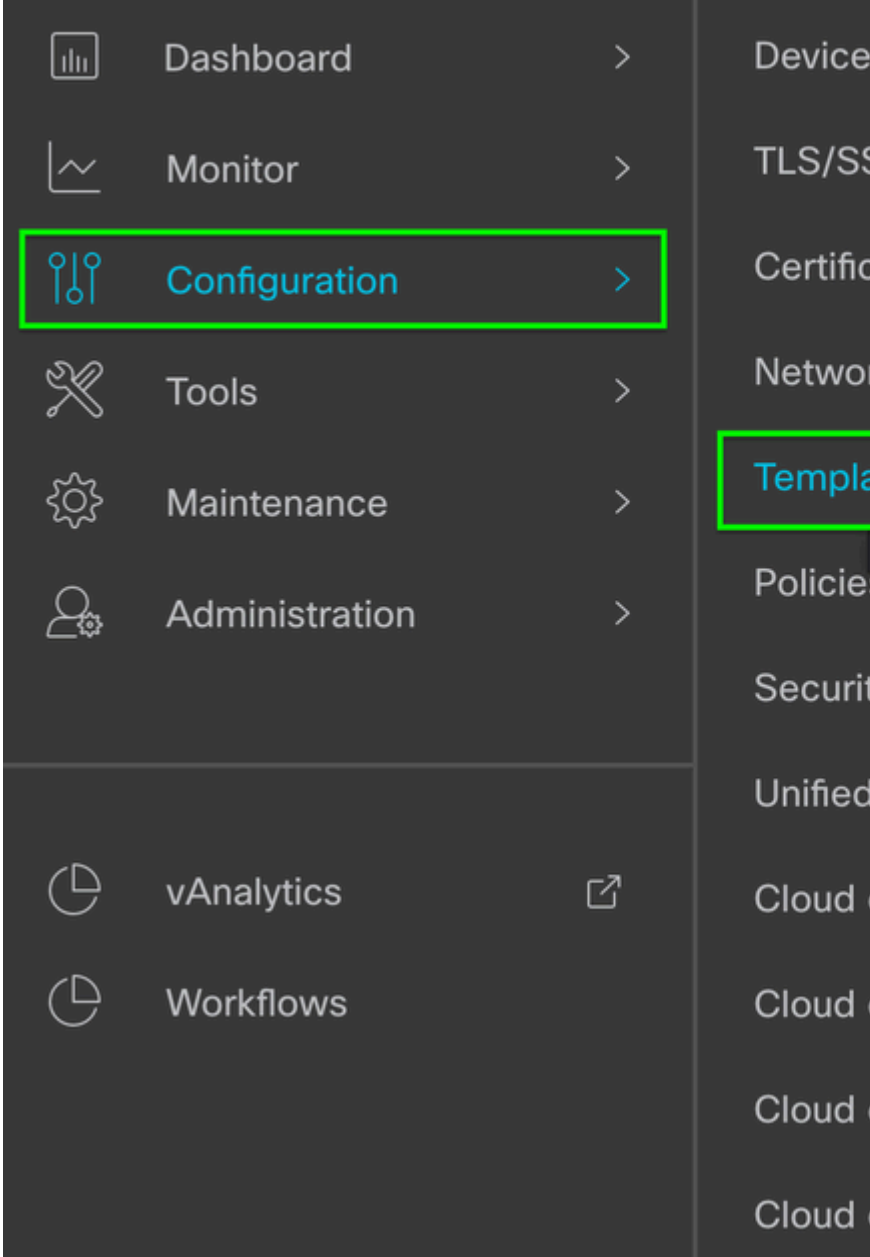

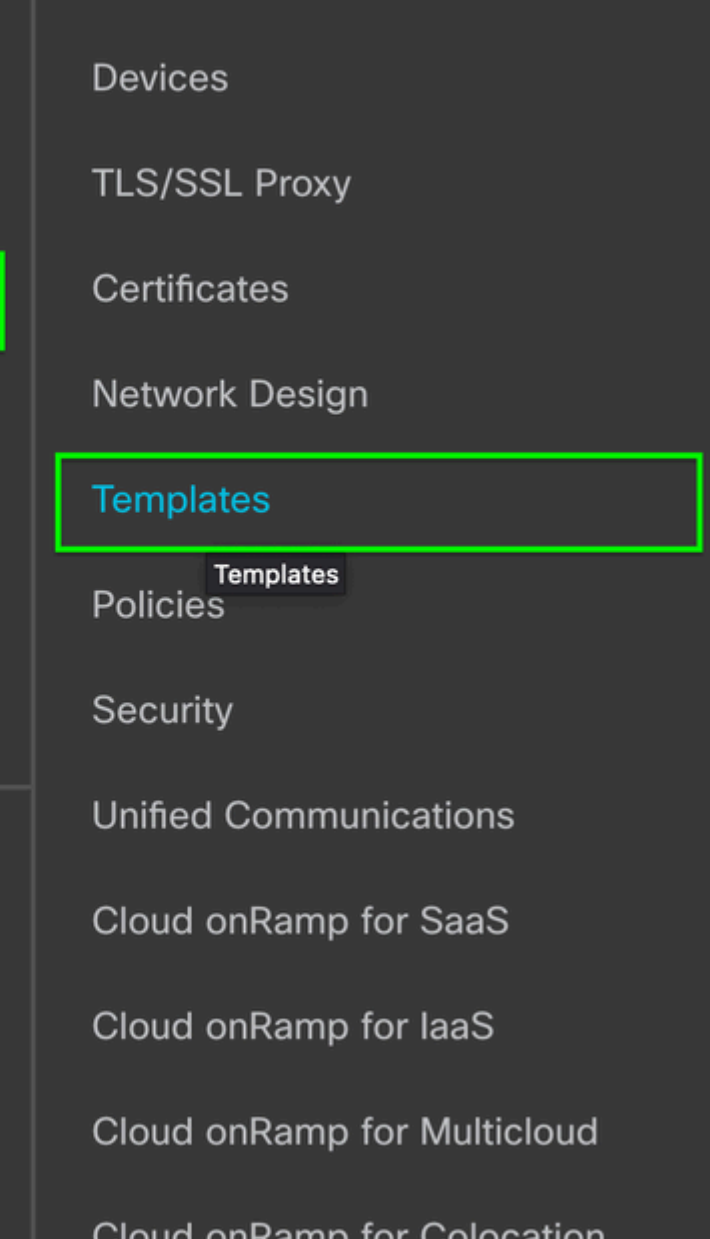

 $\hat{\mathbf{a}}\mathbf{\in}f$ 

 $\hat{a} \in f$ 

Step 2. Select **Feature.** Click **Add Template.**

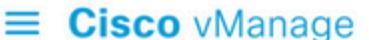

## ◯ Select Resource Group • Configuration · Templates

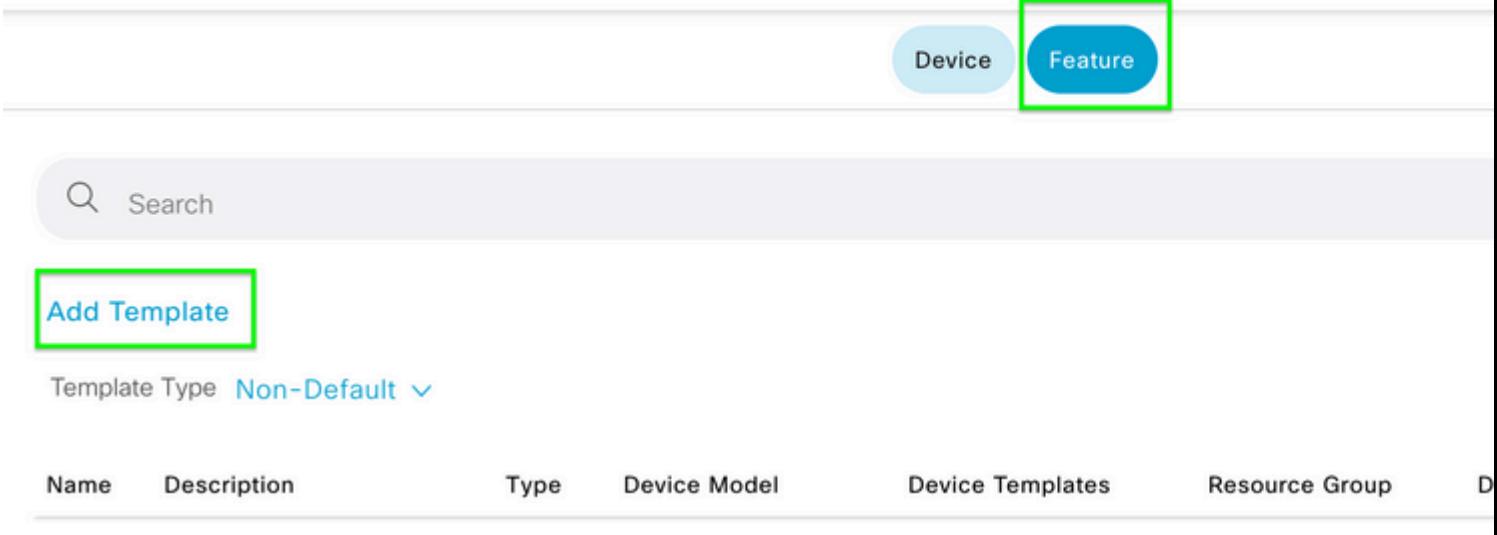

## $\hat{\mathbf{a}} \in \mathbf{f}$

Step 3. Select the **Device Model(s).** Under **Basic Information**, select **AAA.**

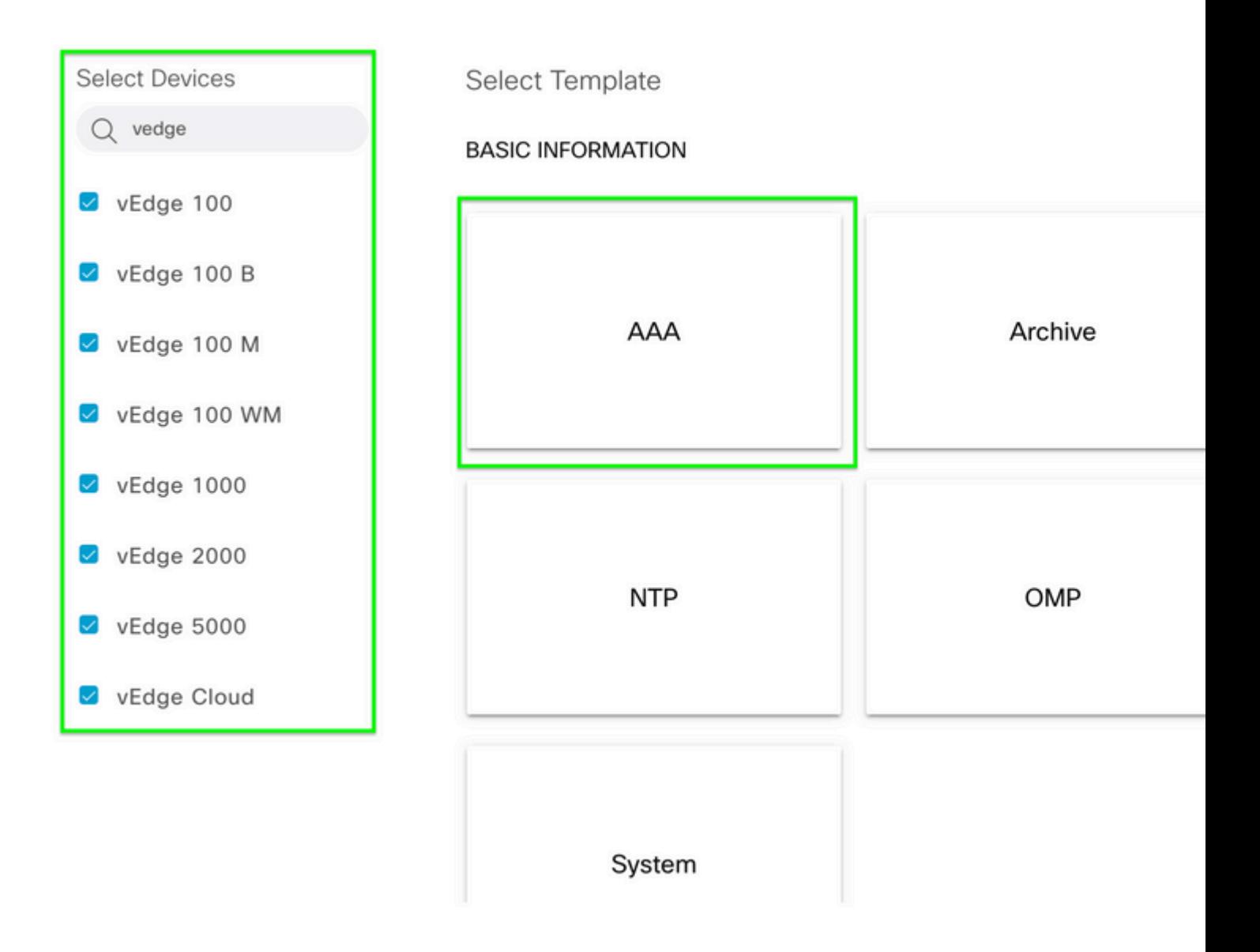

Step 4. Fill in the **Template Name** and **Description**. Navigate to **Local.**

#### Feature Template > Add Template > AAA

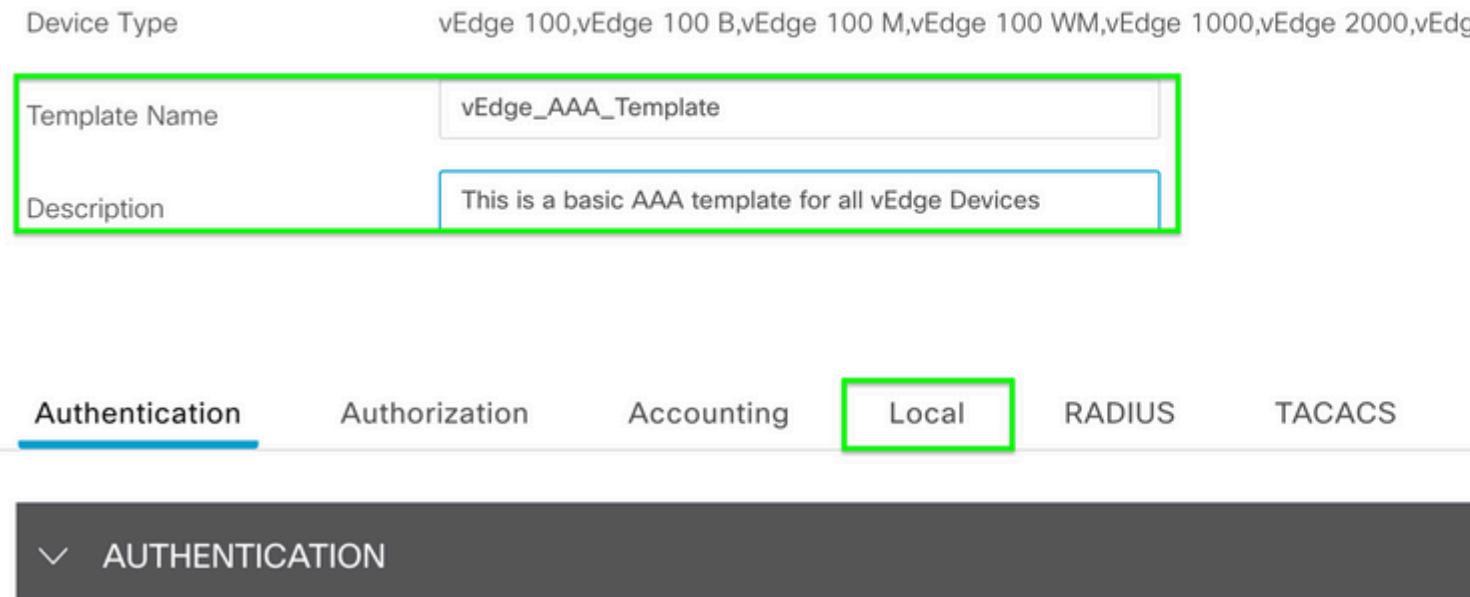

Step 5. Click **New User**, fill in the **Name, Password,** and **User Groups.** Click **Add.**

 $\hat{a} \in f$ 

**Note**: If you use an exclamation point in your password, the entire password must be surrounded by quotation marks.

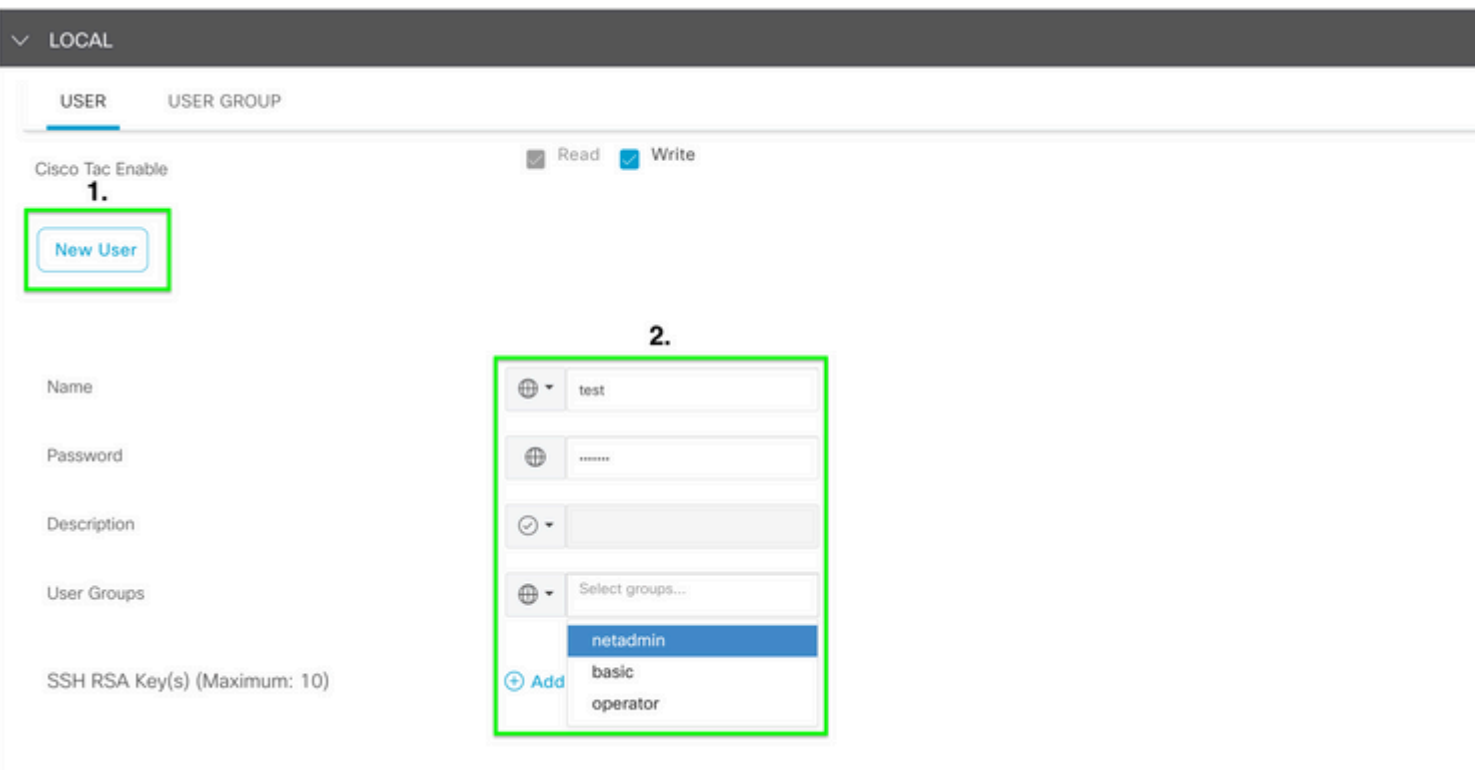

Step 6. Verify the **New User** created in **Step 5.** Click **Save.**

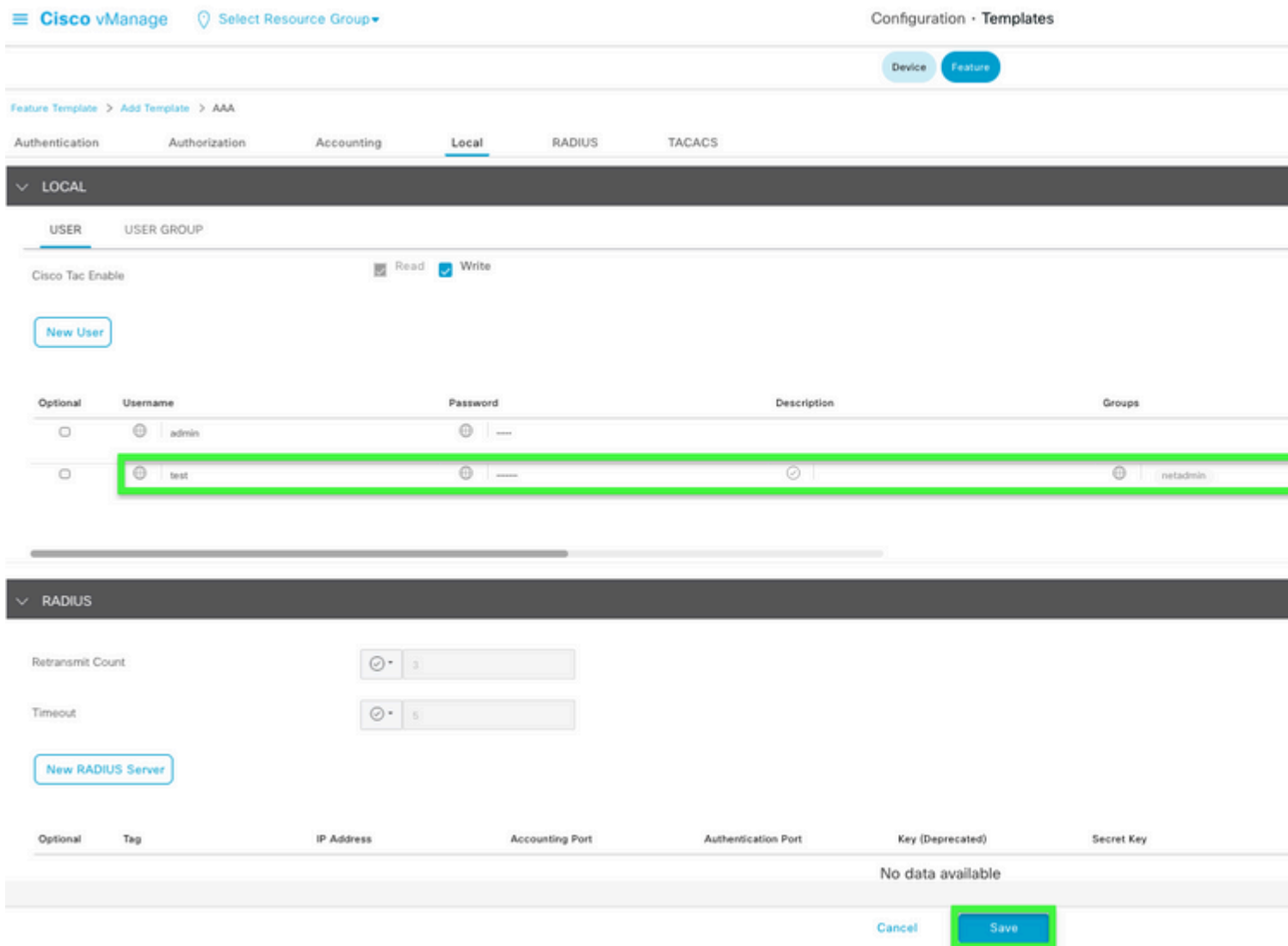

#### $\hat{a} \in f$

Step 7. Attach the **AAA Template** to a **Device Template** and push the template.

Step 8. To create the rest of the device template, navigate to [Cisco SD-WAN Release 20.x - Configure](https://www.cisco.com/c/en/us/td/docs/routers/sdwan/configuration/system-interface/vedge-20-x/systems-interfaces-book/configure-devices.html) [devices.](https://www.cisco.com/c/en/us/td/docs/routers/sdwan/configuration/system-interface/vedge-20-x/systems-interfaces-book/configure-devices.html)

<span id="page-12-0"></span>Step 9**.** Login to the device with the new username and password from Step 5.

# **Related Information**

- [Cisco SD-WAN Systems and Interfaces Configuration Guide, Cisco IOS XE Release 17.x](https://www.cisco.com/c/en/us/td/docs/routers/sdwan/configuration/system-interface/ios-xe-17/systems-interfaces-book-xe-sdwan.html)
- [Systems and Interfaces Configuration Guide, Cisco SD-WAN Release 20.x](https://www.cisco.com/c/en/us/td/docs/routers/sdwan/configuration/system-interface/vedge-20-x/systems-interfaces-book.html)
- [Technical Support & Documentation Cisco Systems](https://www.cisco.com/c/en/us/support/index.html)